## Author profile generation Prof Leickness Simbayi

### Sources/journals

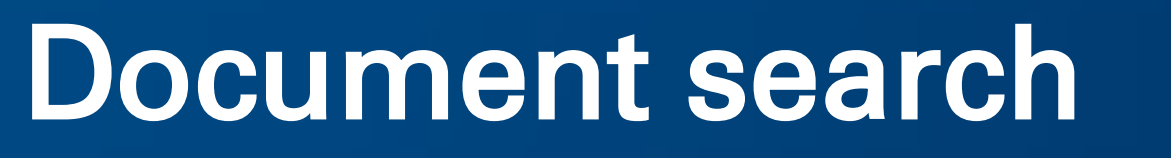

Reset form Search Q

Learn more about he

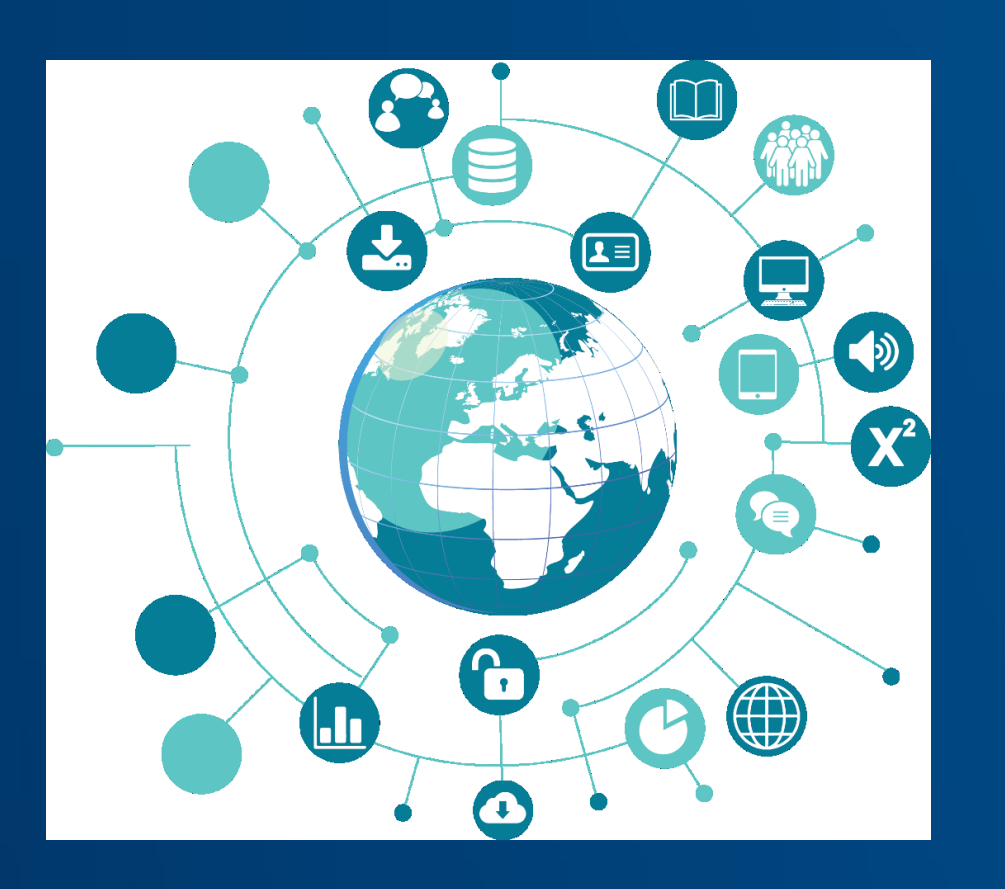

# Scopus Eyes on global research

ocuments Authors

ung cancer" OR adenoci

Viveka Pillai **National Shingi Muzondo** Maseloane Jacqueline Maseloane

vpillai@hsrc.ac.za smuzondo@hsrc.ac.za jlnmaseloane@hsrc.ac.za

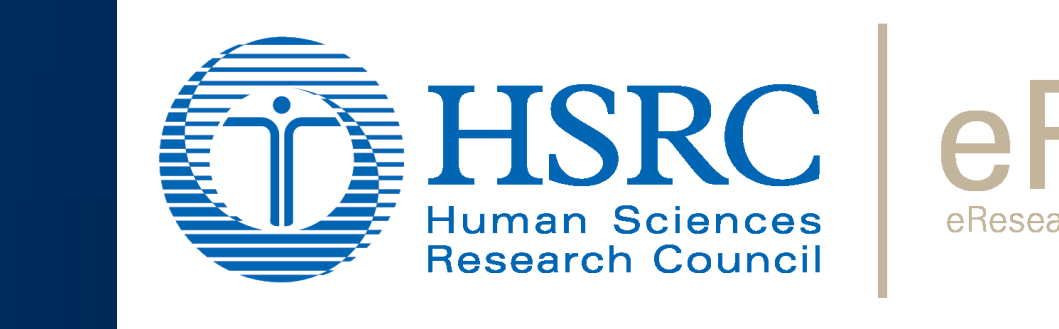

Search. Discover. Analyze

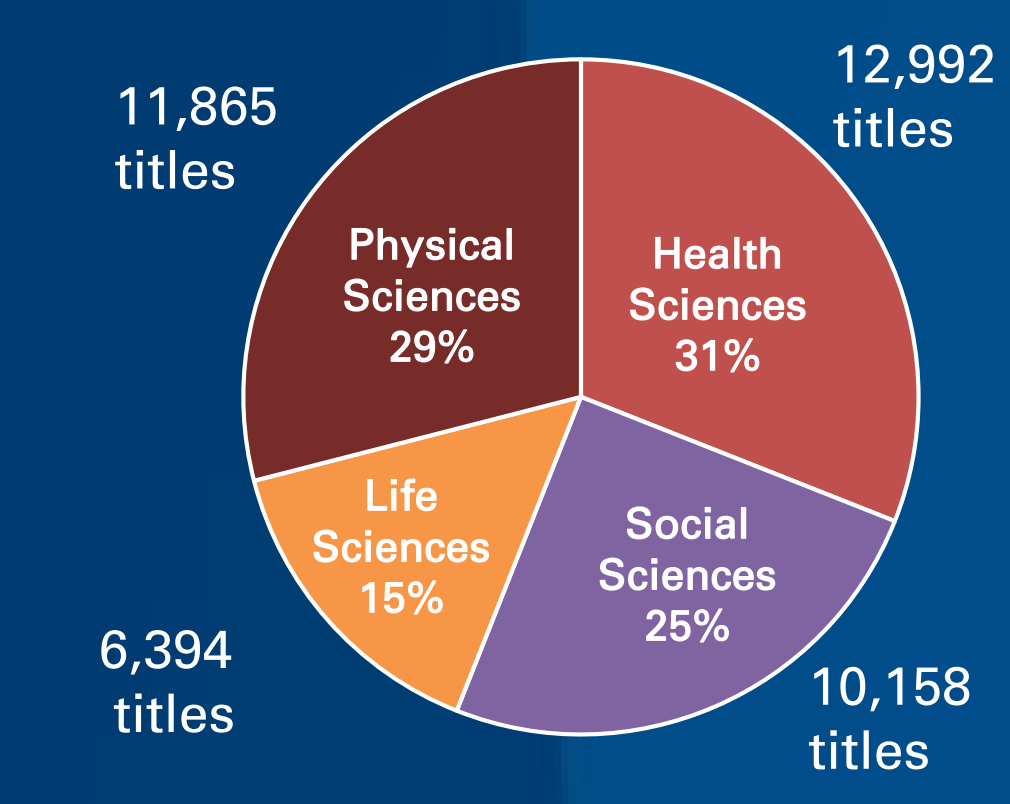

Scopus content overage by subject area:

- $\checkmark$  the option to sort based on only journals which are considered Open access
- $\checkmark$  to sort based upon the entered minimum number of Documents or Citations used for the CiteScore calculation.

 $\checkmark$  All available source titles in Scopus are listed on the Sources page.  $\checkmark$  Several filter options for refining the list of sources. Are available  $\checkmark$  Search for a source by entering a subject area, title, publisher, or ISSN.

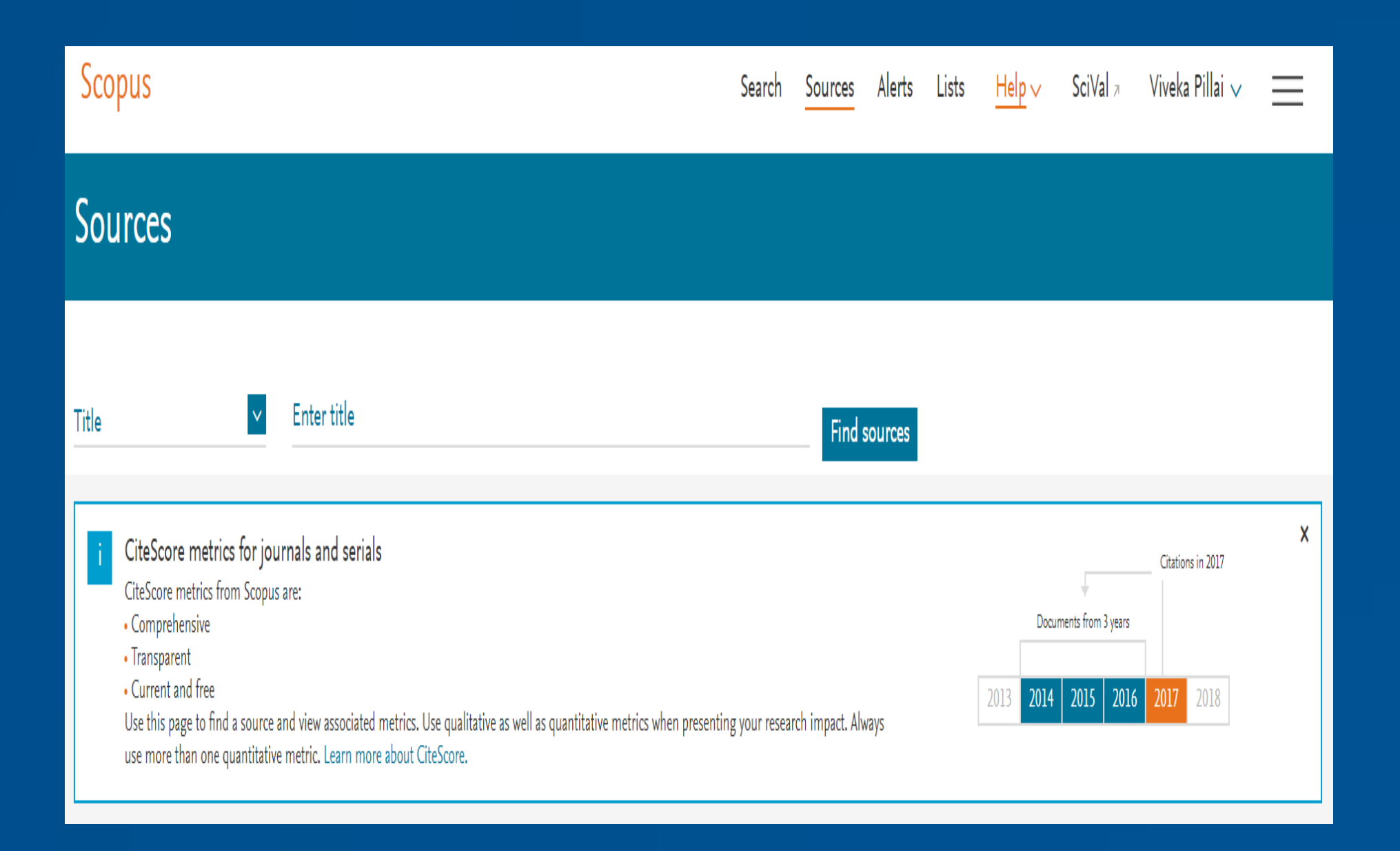

To find a source title, click Sources.

The Scopus Sources page provides a feature to download the entire Scopus source list as a Microsoft $\hat{A} \circledR$  Excel $\hat{A} \circledR$  spreadsheet.

#### Filter options:

- $\checkmark$  CiteScore is an easy way of measuring the citation impact of serial titles, such as journals, and is based on the average citations received per document.
- $\checkmark$  CiteScore is the number of citations received by a journal in one year to documents published in the three previous years, divided by the number of documents indexed in Scopus published in those same three years.

#### Select a Source title to view the associated Source details page.

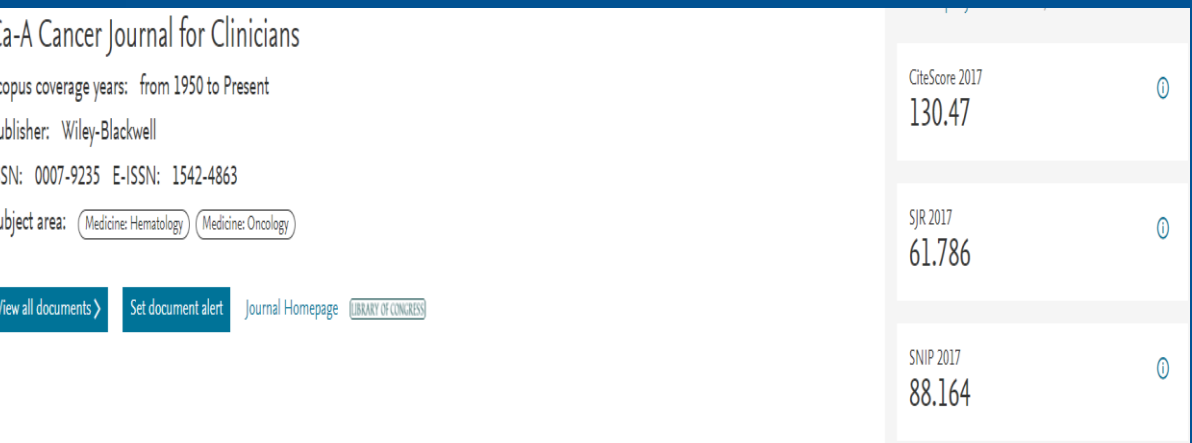

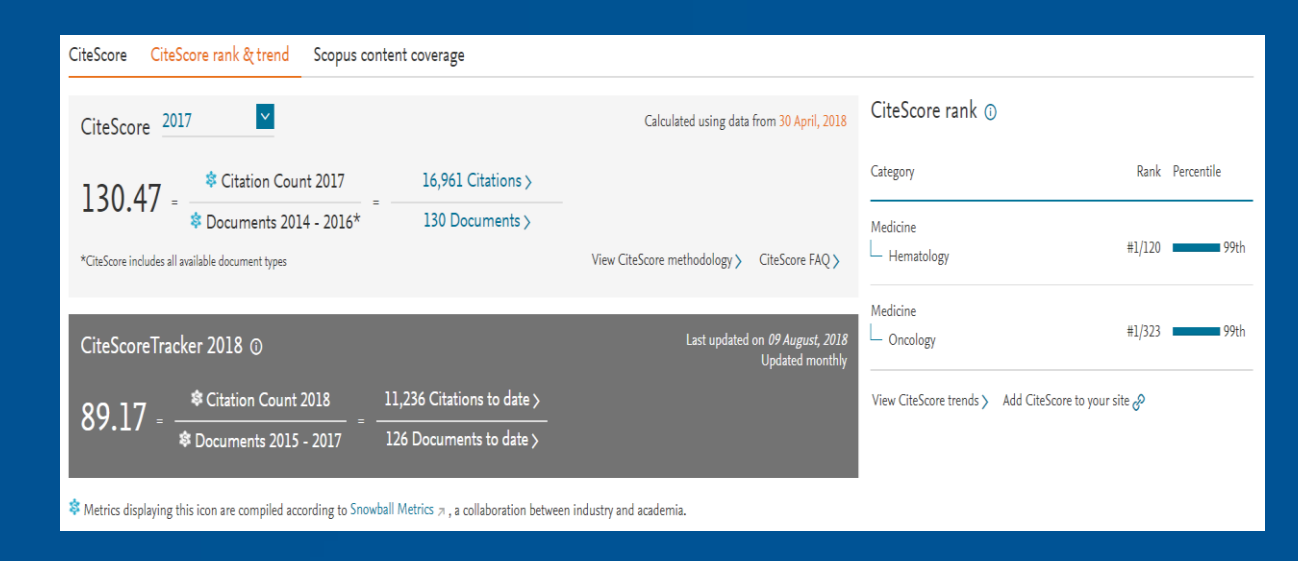

#### $\checkmark$  CiteScore Percentile indicates the relative standing of a serial title in its subject field.

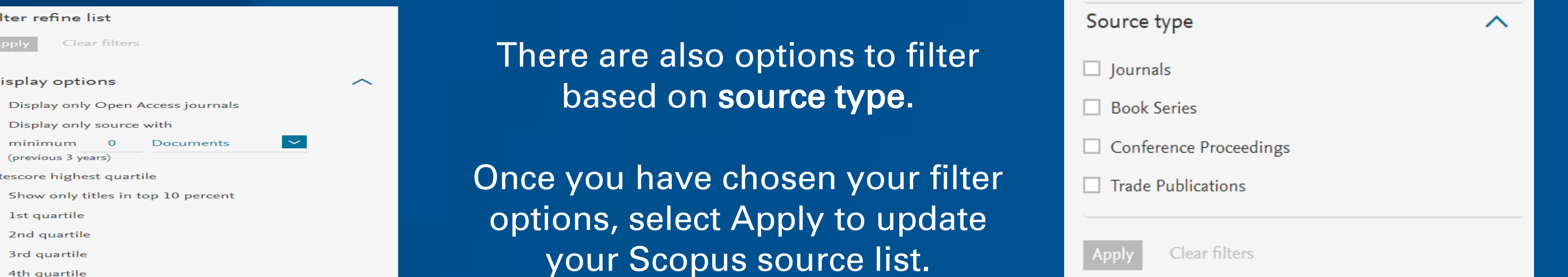

The search results show the subject areas associated with the author's documents. To view the documents written by the author, click on the tab that indicates the number of documents. To view documents that have cited the author's work, click on the "Cited by...." tab. Also view co-authors, author history and sources / journals the author has published in. Set up an alert to be notified when the author's documents are cited by clicking on the "Get citation alerts" To received notifications when a new document is published, select "Follow this author".

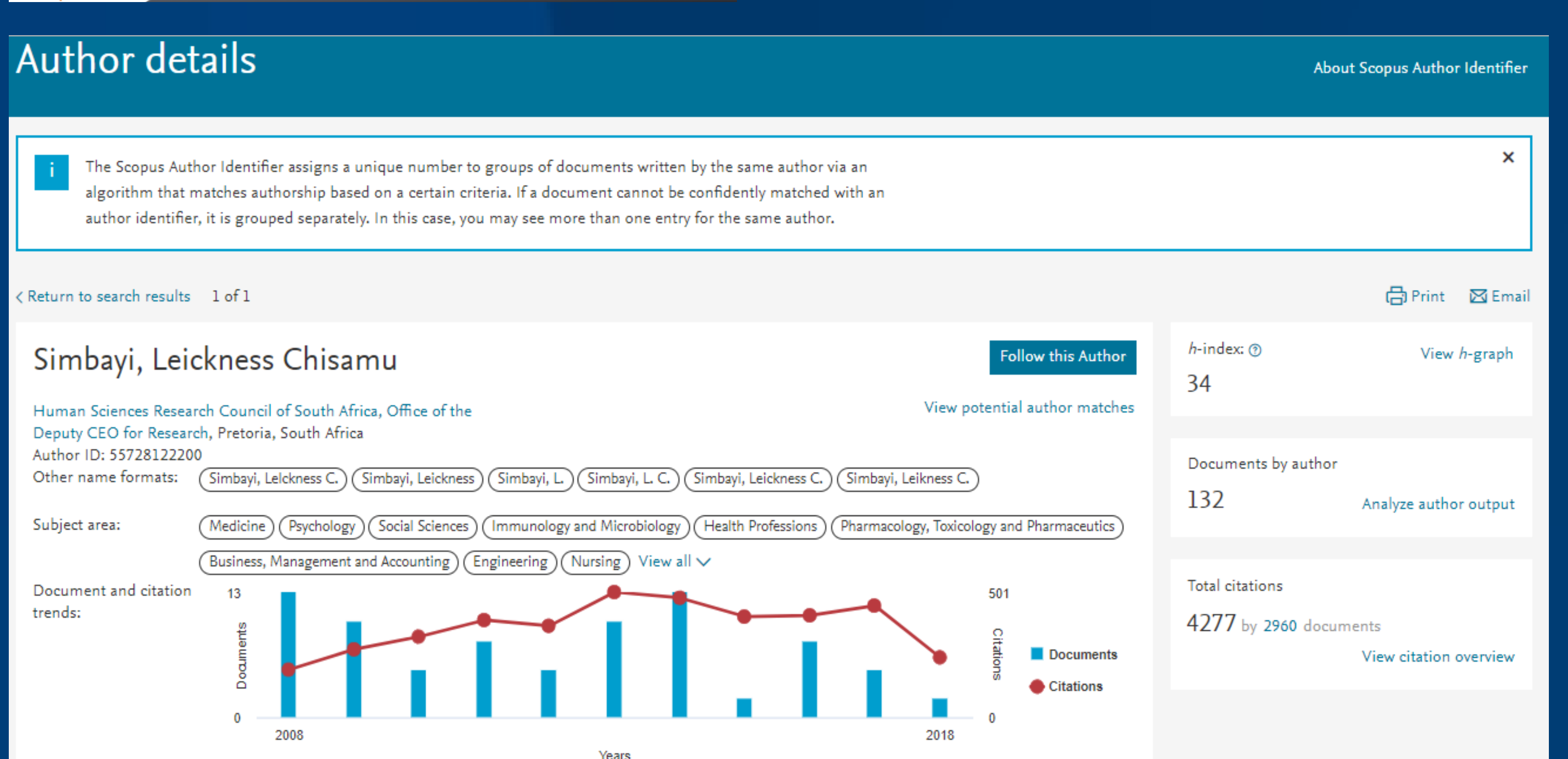

Open Access sources/journals are indicated in orange text. Open Access indicates that a journal has been peer reviewed and is available online without any restrictions.

#### Search Panel

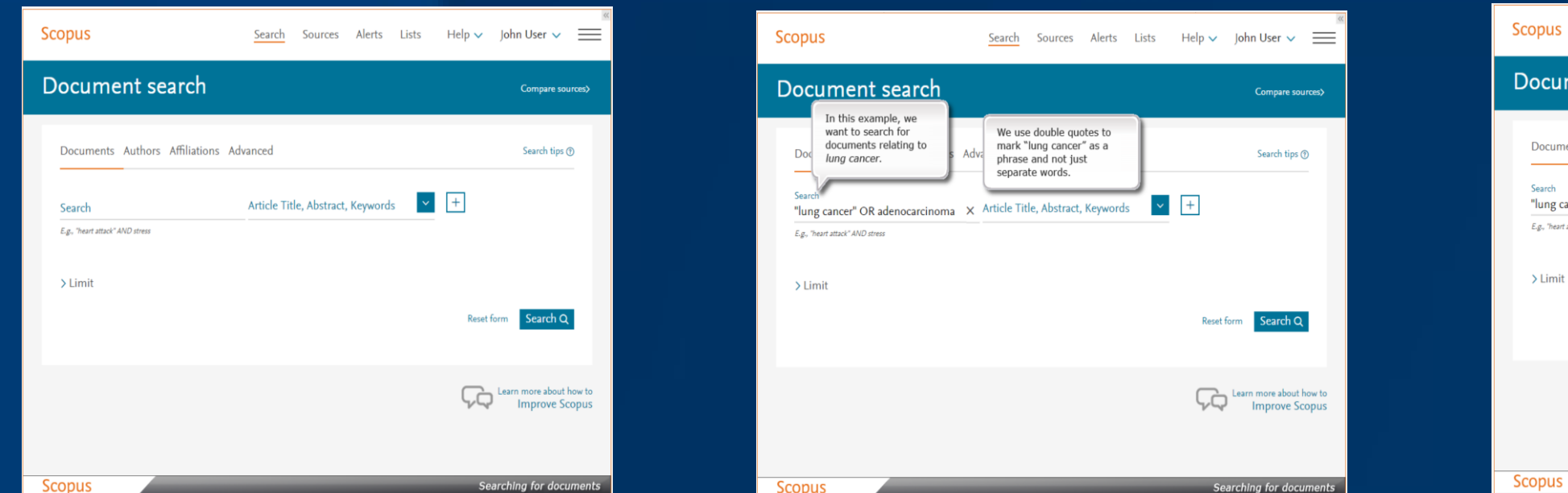

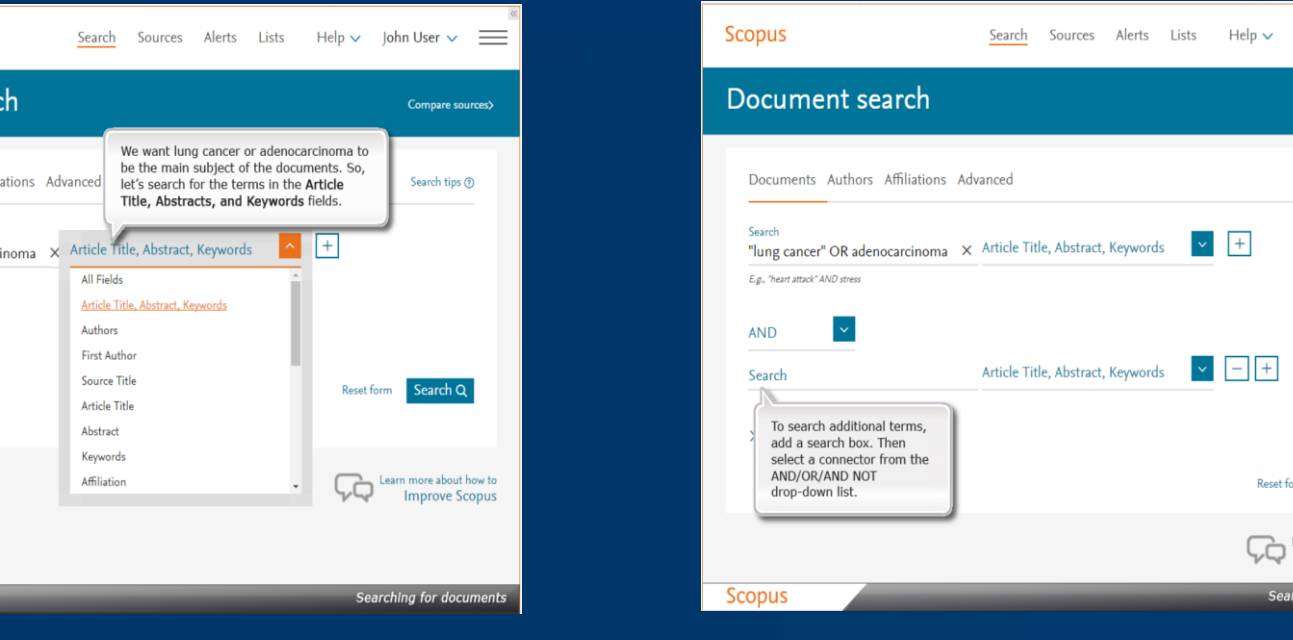

To search additional terms, add a search box. Then select a connector from the AND/OR/AND NOT drop-down list

#### Results Page

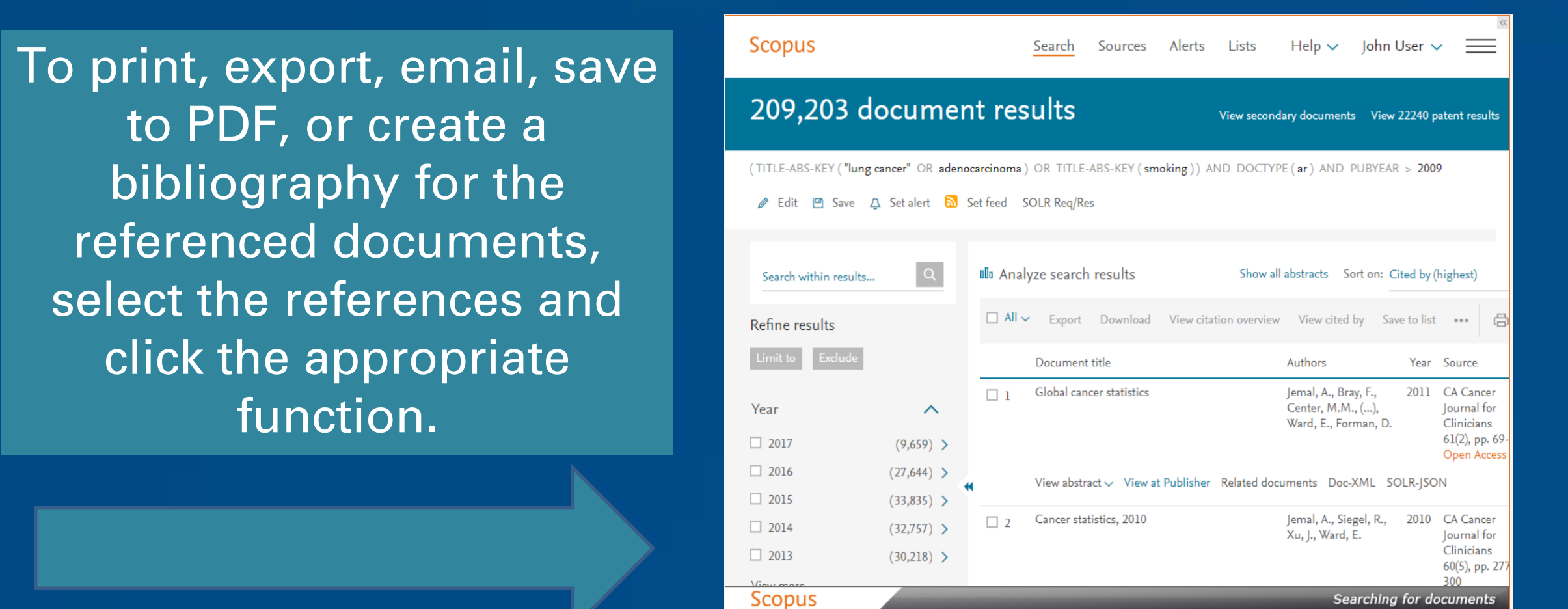

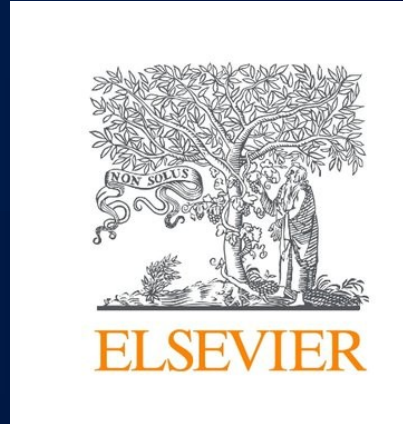

nent results

rt a Set fee

 $(909)$  >

 $.171) >$ 

Q O O O Analyze search results

8 x 7

Global cancer statistics

 $\alpha$  abstract  $\sim$  Full Text

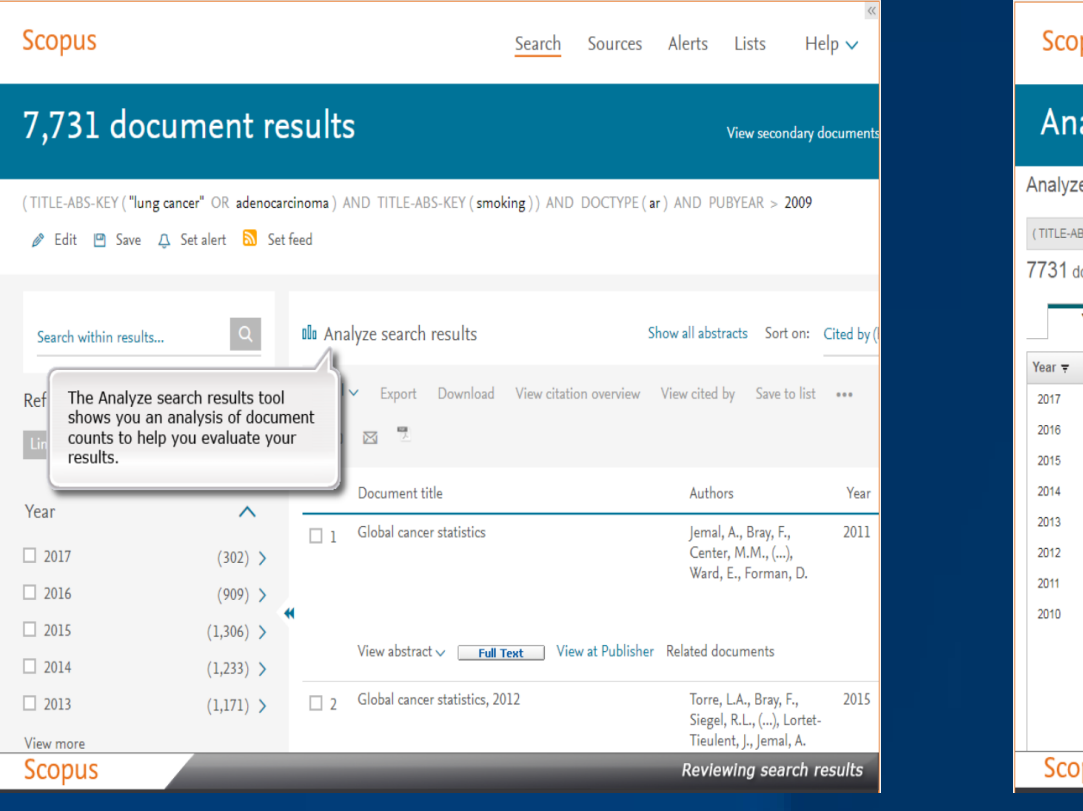

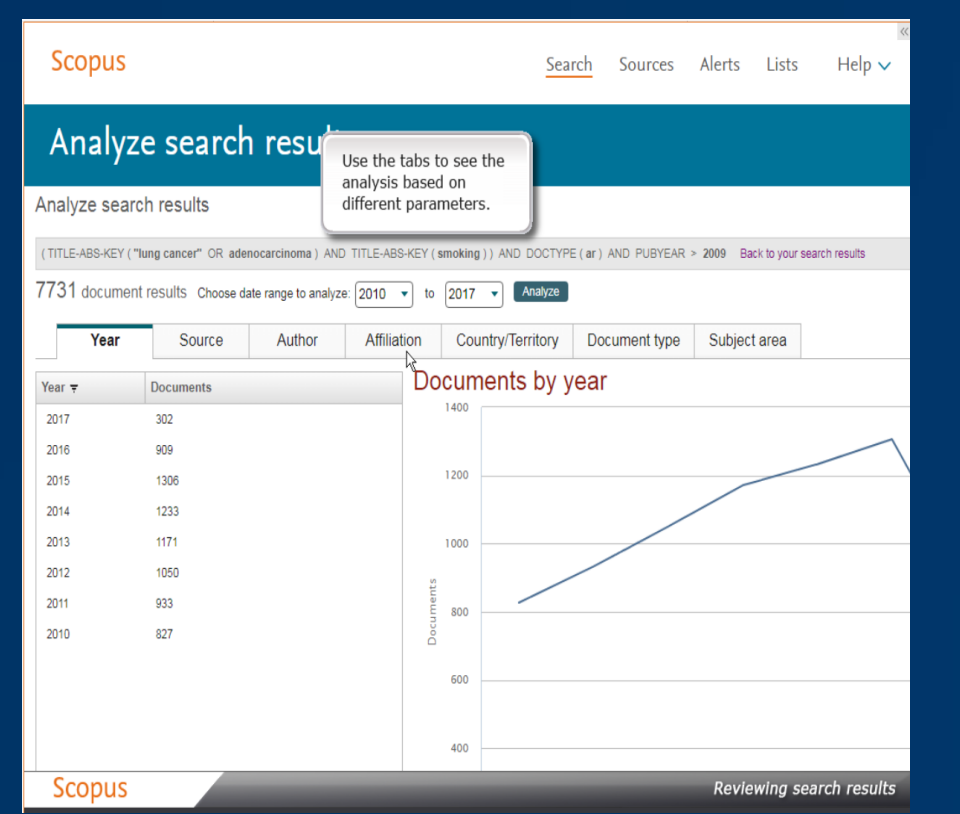

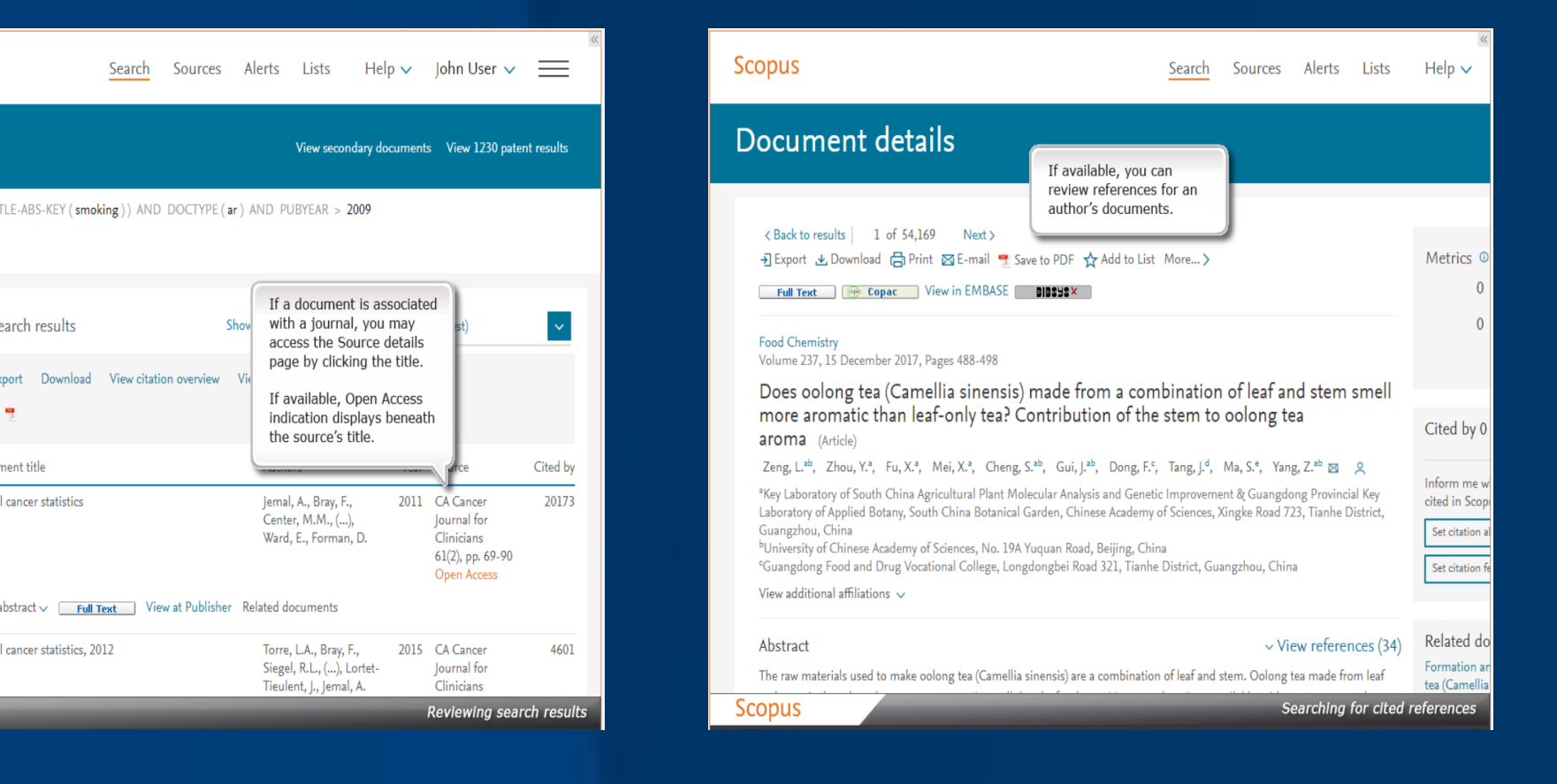

### Analysis of Results Using Scopus article metrics (PlumX)

As a compliment to traditional citation metrics PlumX metrics are available. As people interact with research online, they will leave online "footprints". Plum analytics gathers these footprints and created and categorises metrics on individual pieces on research output. You will find metrics for the document, allowing you to evaluate both citation impact and levels of community engagement regarding the document's publishing.

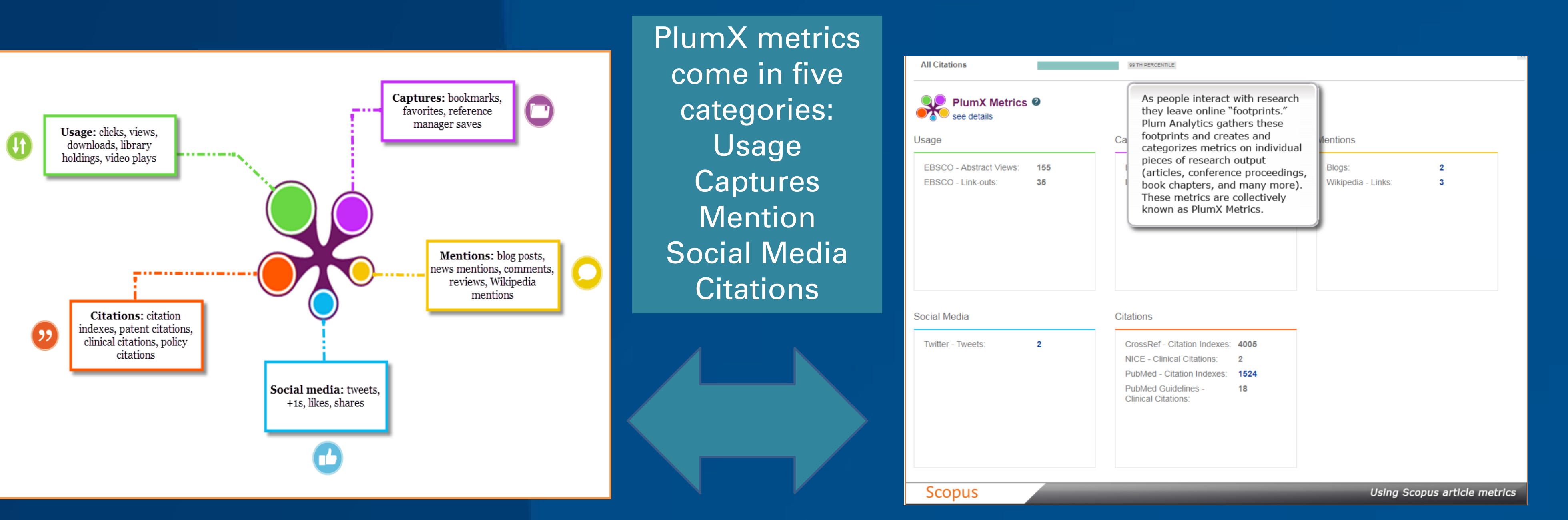

#### Scopus Author profile and H-Index

Jemal, A., Bray, F.,

.<br>Vard, E., Forman, D

Center, M.M., (...)

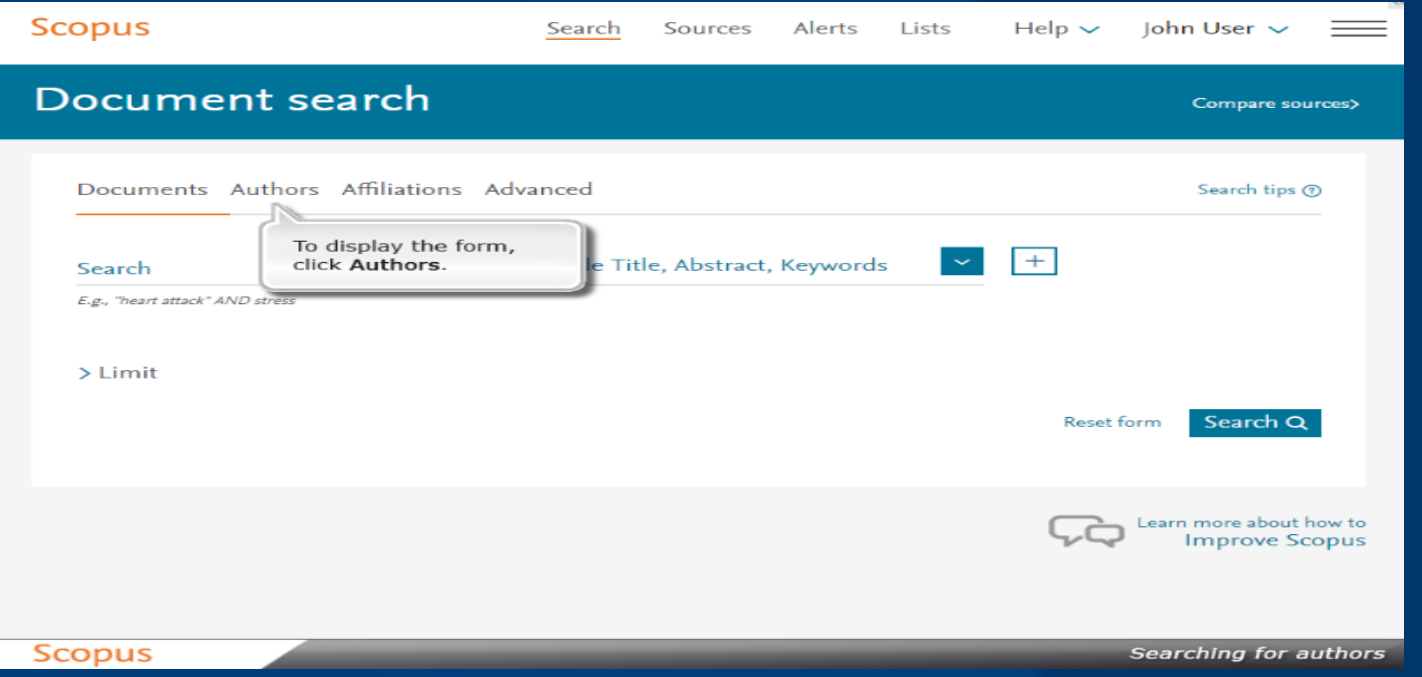

#### h-index:

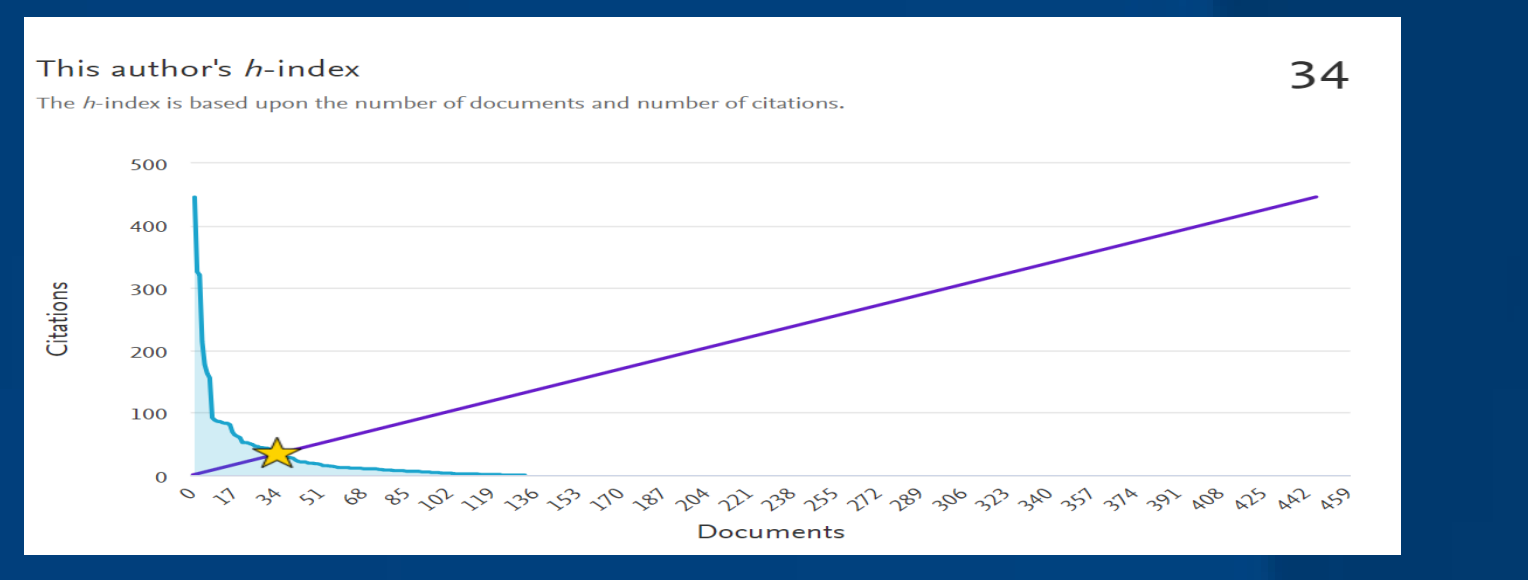

#### Top 5 most cited documents:

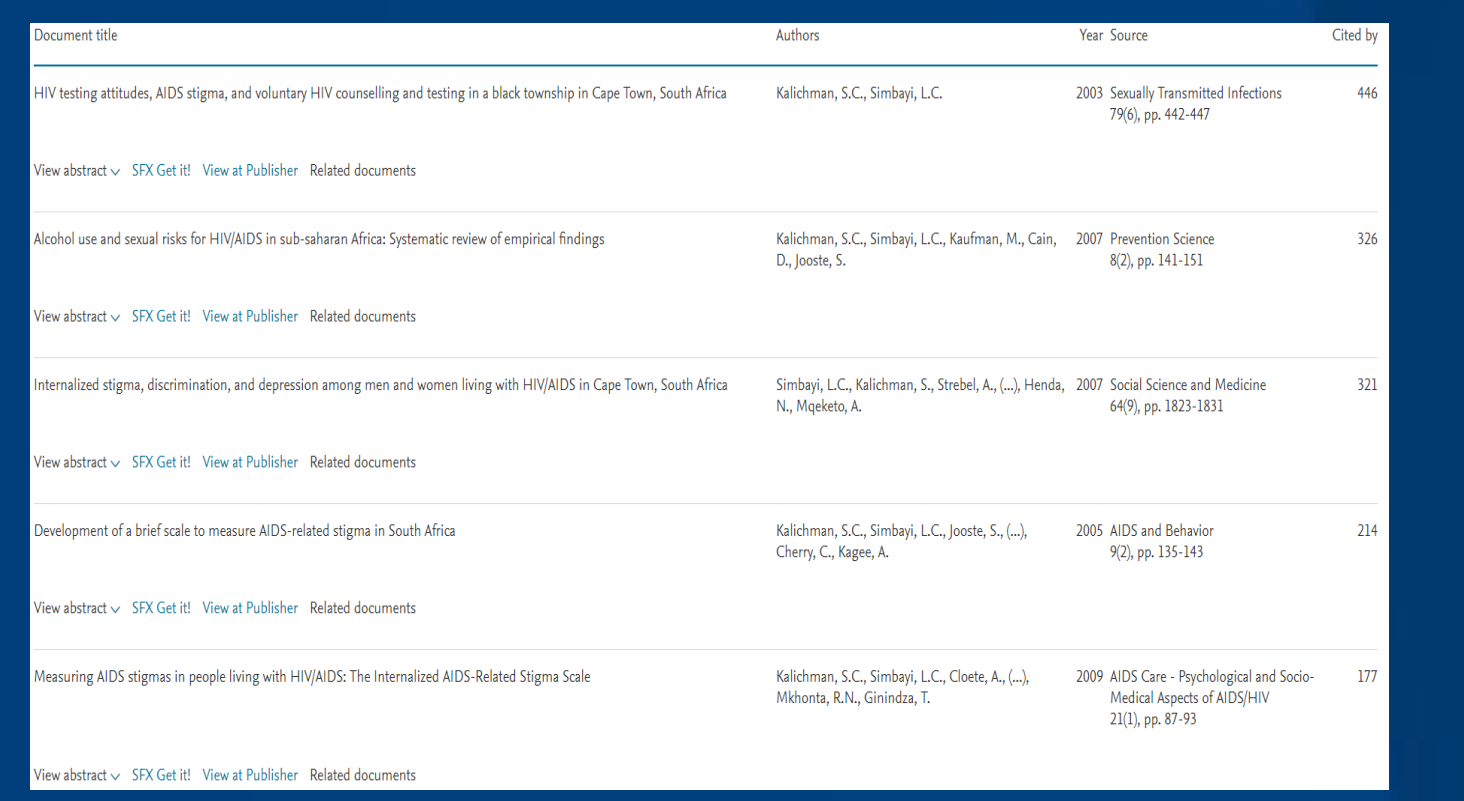

#### Total number of Citations 4277, cited by 2970 documents:

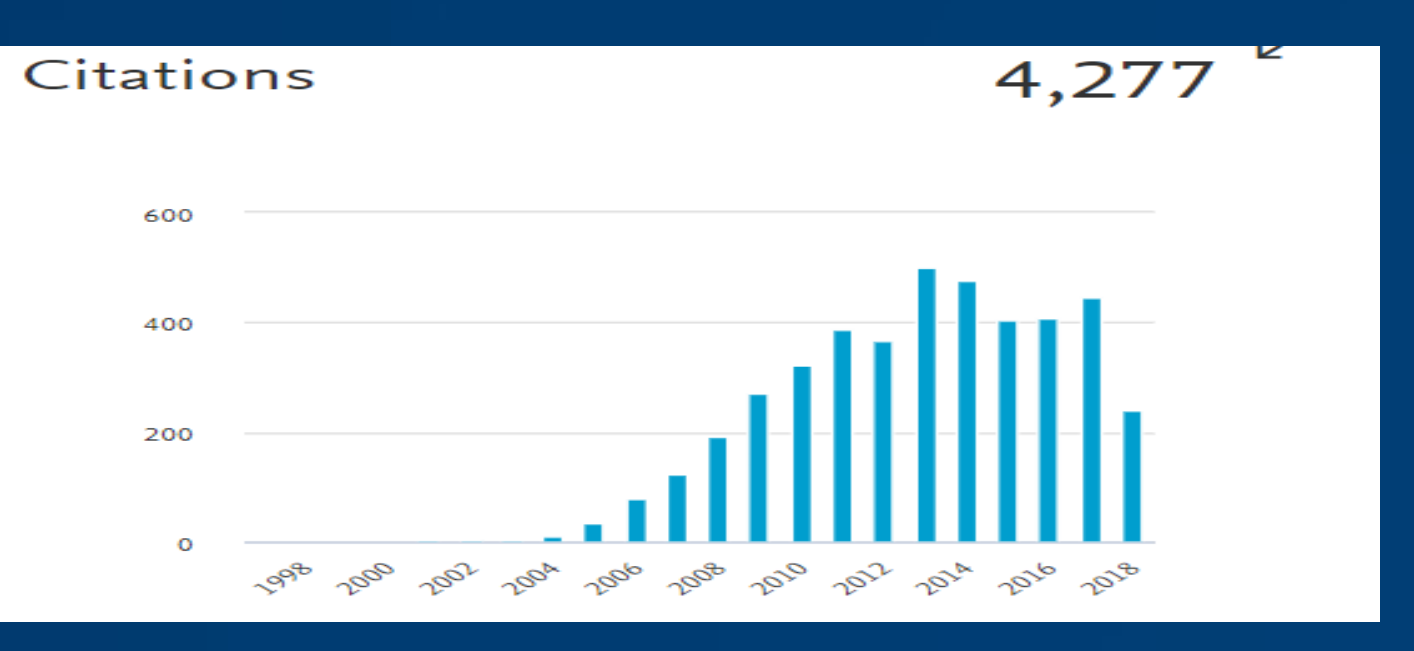

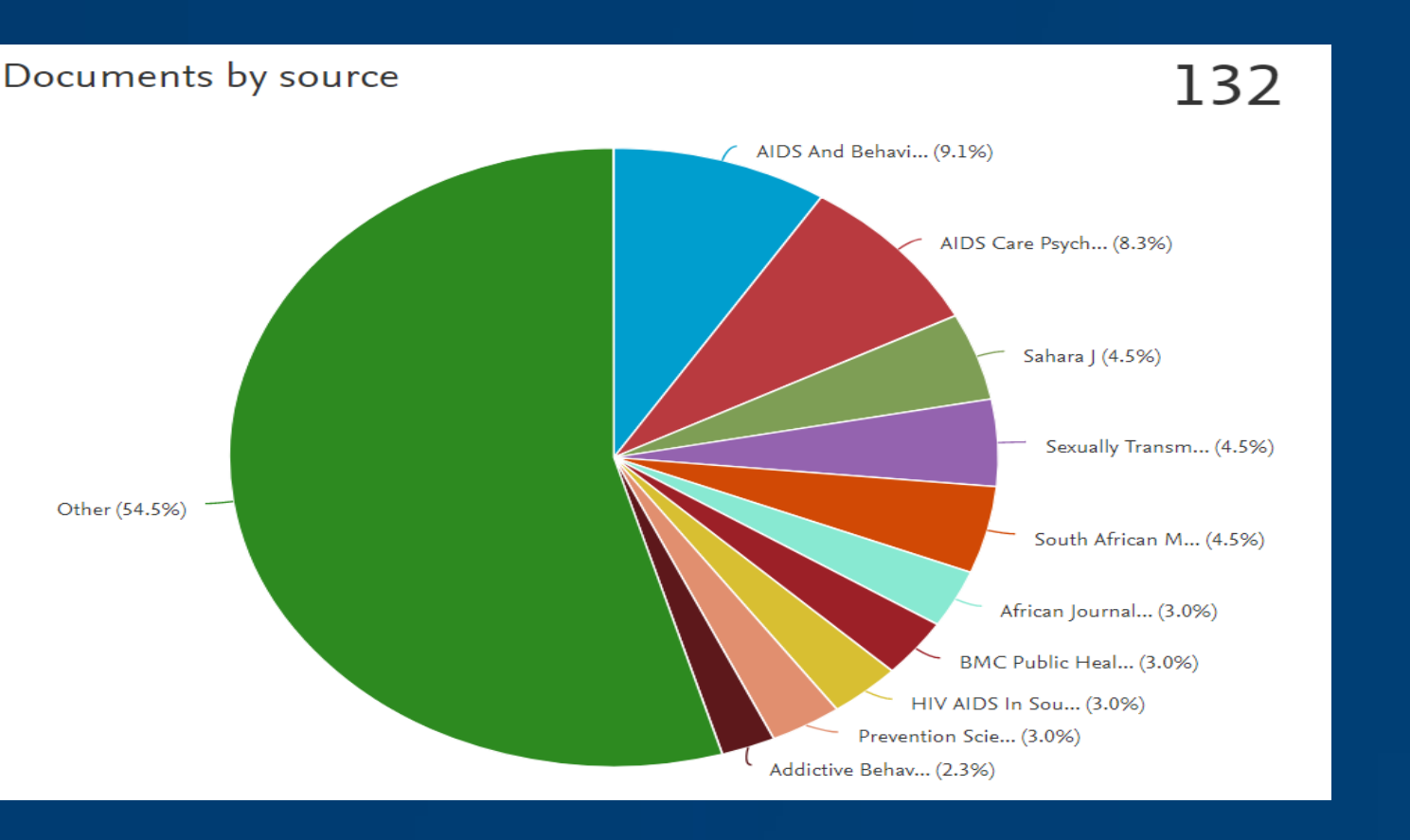

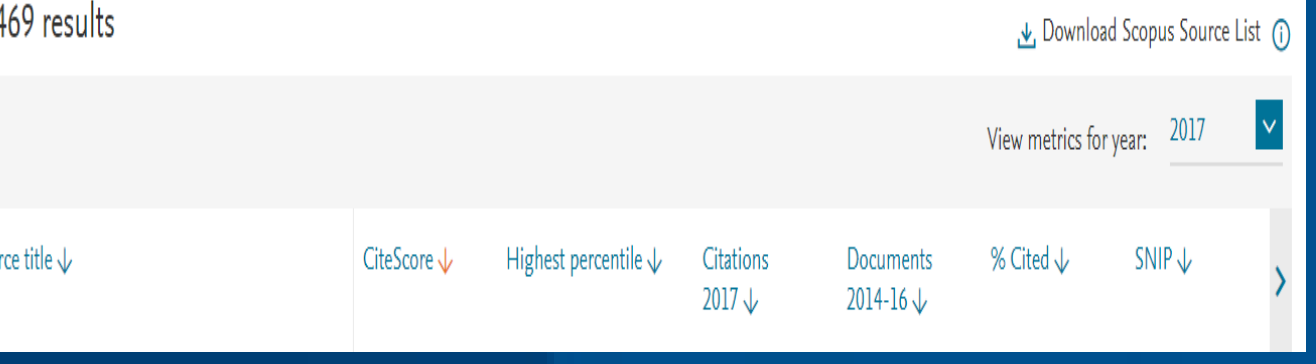